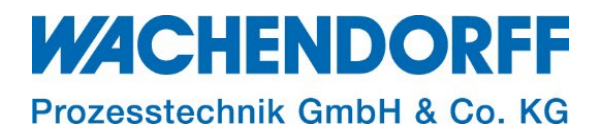

## Technical Note

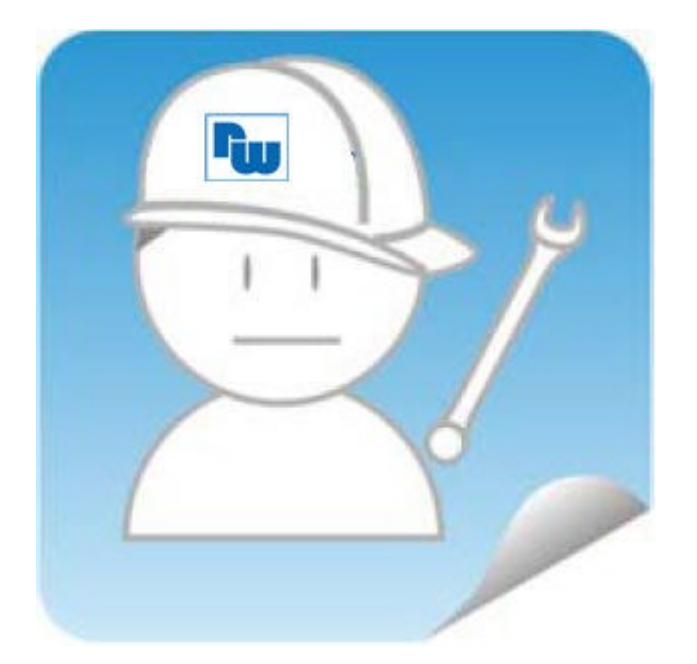

## Ewon TN 1291

## Firmware Upgrade, Downgrade, Wiederherstellung

Version: 2.1

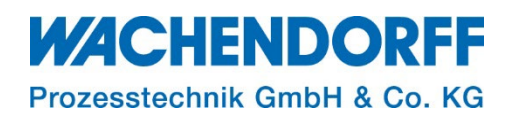

### <span id="page-1-0"></span>Inhaltsverzeichnis

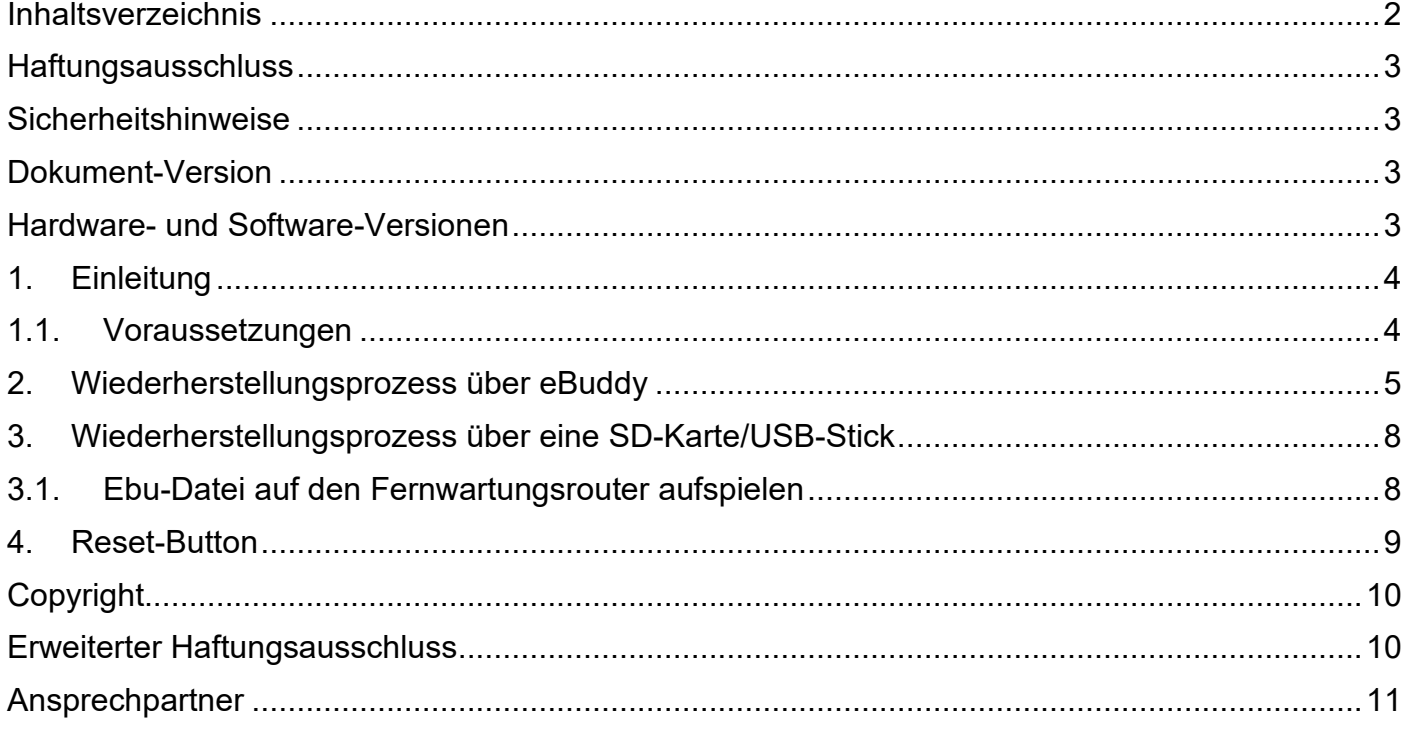

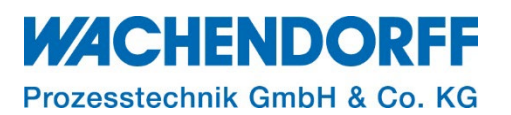

#### <span id="page-2-0"></span>**Haftungsausschluss**

Diese Technical Note dient als Beispiel einer funktionierenden Anwendung. Eine Haftung ist für Sach- und Rechtsmängel dieser Dokumentation, insbesondere für deren Richtigkeit, Fehlerfreiheit, Freiheit von Schutz- und Urheberrechten Dritter, Vollständigkeit und/oder Verwendbarkeit – außer bei Vorsatz oder Arglist – ausgeschlossen.

#### <span id="page-2-1"></span>**Sicherheitshinweise**

Zur Gewährleistung eines sicheren Betriebes darf das Gerät nur nach den Angaben in der Betriebsanleitung betrieben werden. Bei der Verwendung sind zusätzlich die für den jeweiligen Anwendungsfall erforderlichen Rechts- und Sicherheitsvorschriften zu beachten. Sinngemäß gilt dies auch bei Verwendung von Zubehör.

#### <span id="page-2-2"></span>**Dokument-Version**

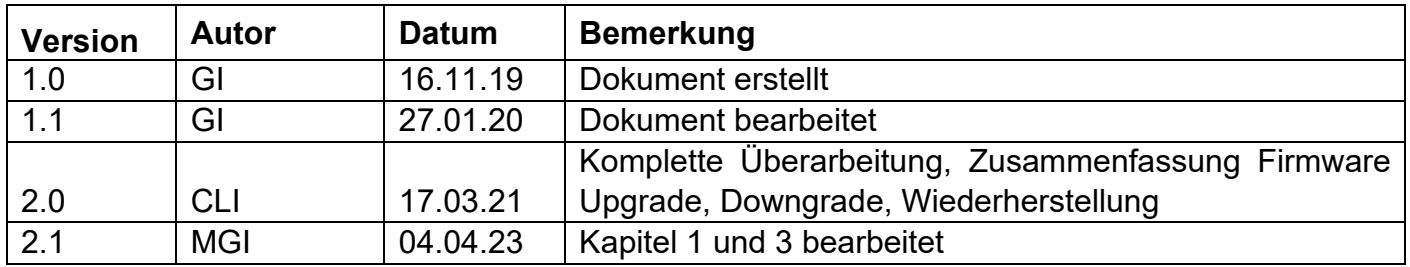

*Hinweis:* Die aktuelle Version des Dokuments finden Sie in der Fußzeile.

#### <span id="page-2-3"></span>**Hardware- und Software-Versionen**

Diese TN basiert auf folgenden Hardware- und Software-Versionen:

Firmware Ewon: FW 14.3 eBuddy: V. 12.3; Build 25984

*Hinweis:* Die SD-Karte wird ab einem Firmwarestand 11.0 und höher unterstützt! Der USB-Stick wird ab einem Firmwarestand 13.1s0 und höher unterstützt!

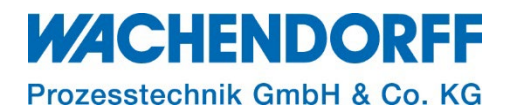

#### <span id="page-3-0"></span>**1. Einleitung**

Diese Technical Note beschreibt den s. g. Wiederherstellungsprozess Ihres Ewon-Routers. Bei der Wiederherstellung erhält der Router nicht nur eine neue Firmware, sondern auch ein neues Betriebssystem (OS). Das Gerät ist danach praktisch wieder im Auslieferungszustand, d. h. die komplette Konfiguration wird gelöscht. Das Gerät muss anschließend wieder neu konfiguriert werden.

#### *Hinweis:*

- Bevor Sie den Wiederherstellungsprozess ausführen, erstellen Sie ein Backup Ihrer Ewon, um so Ihre Konfiguration zu sichern.
- Kommt es während eines Firmware-Update/ -Downgrade oder einem Wiederherstellungsprozess zu einem Spannungsausfall, kann dies zum Verlust der Firmware führen.

In diesem Fall ist die Ewon durch den Wiederherstellungsprozess reparabel.

Eine Wiederherstellung ist ratsam, …

- … bei einem vermeintlich defekten Ewon-Routers
- … wenn die aktuelle Firmware kleiner V 12.0 ist.

#### *Hinweis:*

• Sie können nach dem Wiederherstellungsprozess das Backup wieder auf Ihre Ewon aufspielen. Eine vollständige Anleitung zum Erstellen eines Backups entnehmen Sie bitte der Technical Note "TN 1221". Dieses und weiterführende Dokumente finden Sie auf unserer Homepage [https://www.wachendorff-prozesstechnik.de/downloads/fernwartung-und-fernwirken/.](https://www.wachendorff-prozesstechnik.de/downloads/fernwartung-und-fernwirken/)

*Hinweis:* Arbeiten Sie immer mit der aktuellsten Version der Software "eBuddy". Aktualisieren Sie diese ggf. vor einem Wiederherstellungsprozess.

Ab dem Firmwarestand V [1](#page-3-2)2.0 oder höher kann ein Major<sup>1</sup> Firmware-Update direkt über den eBuddy und dessen edf-Datei aufgespielt werden.

#### <span id="page-3-1"></span>**1.1. Voraussetzungen**

Dieses Dokument setzt den Umgang mit Ewon Hard- und Software voraus. Deren Gebrauch und Einrichtung wird in diesem Dokument nicht weiter beschrieben.

*Hinweis:* Lesen Sie im Voraus die Bedienungsanleitung Ihres Ewon-Routers. Weitere Informationen und weiterführende Dokumente finden Sie in unseren Technischen Unterlagen im Downloadbereich unter

[https://www.wachendorff-prozesstechnik.de/downloads/fernwartung-und-fernwirken/.](https://www.wachendorff-prozesstechnik.de/downloads/fernwartung-und-fernwirken/)

<span id="page-3-2"></span><sup>1</sup> Unter einem Major Update versteht man ein Firmware-Update von einer vollen Versionsnummer auf die nächste volle Versionsnummer.

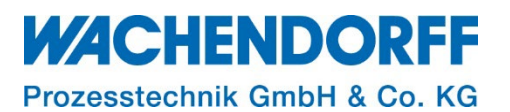

#### <span id="page-4-0"></span>**2. Wiederherstellungsprozess über eBuddy**

Laden Sie sich die kostenfreie Software "eBuddy" von [www.wachendorff-prozesstechnik.de](http://www.wachendorff-prozesstechnik.de/) herunter. Sie sollten immer mit der aktuellen Version arbeiten! Starten Sie den "eBuddy".

*Hinweis:* Schließen Sie am besten Ihren Ewon-Router nicht direkt an Ihren PC an, sondern über einen Ethernet-Switch.

- Die Ewon-Router im Netzwerk werden im eBuddy aufgelistet.
- Ist dies nicht der Fall, müssen Sie eine Wiederherstellung über eine SD-Karte/USB-Stick ausführen (s. Kap. [3](#page-7-0) ["Wiederherstellungsprozess über eine SD-Karte/USB-Stick"](#page-7-0)).
- Führen Sie einen Rechtsklick in der Liste auf das Gerät aus, bei dem Sie die Wiederherstellung durchführen möchten. Wählen Sie die Option "Ewon Wiederherstellung F7" aus.

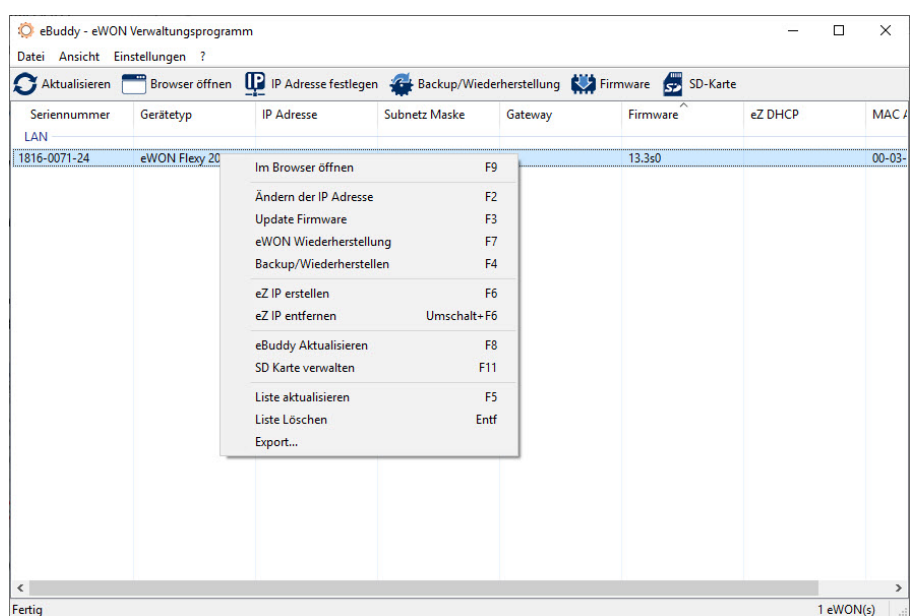

*Abbildung 1: Ewon-Wiederherstellung 1/9*

• Überprüfen Sie die angezeigte Seriennummer mit der auf Ihrem Ewon. Bestätigen Sie mit [Weiter > ].

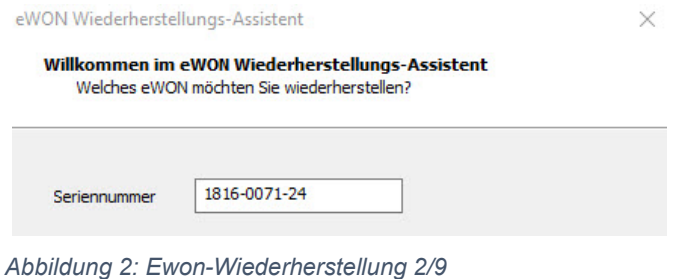

#### **WACHENDORFF** Prozesstechnik GmbH & Co. KG

• Bestätigen Sie nun das Wiederherstellungs-Verfahren fortzusetzen mit [Weiter > ]. Beachten Sie dabei, dass beim Wiederherstellungsprozess die Konfigurationsdaten auf Ihrem Ewon verloren gehen!

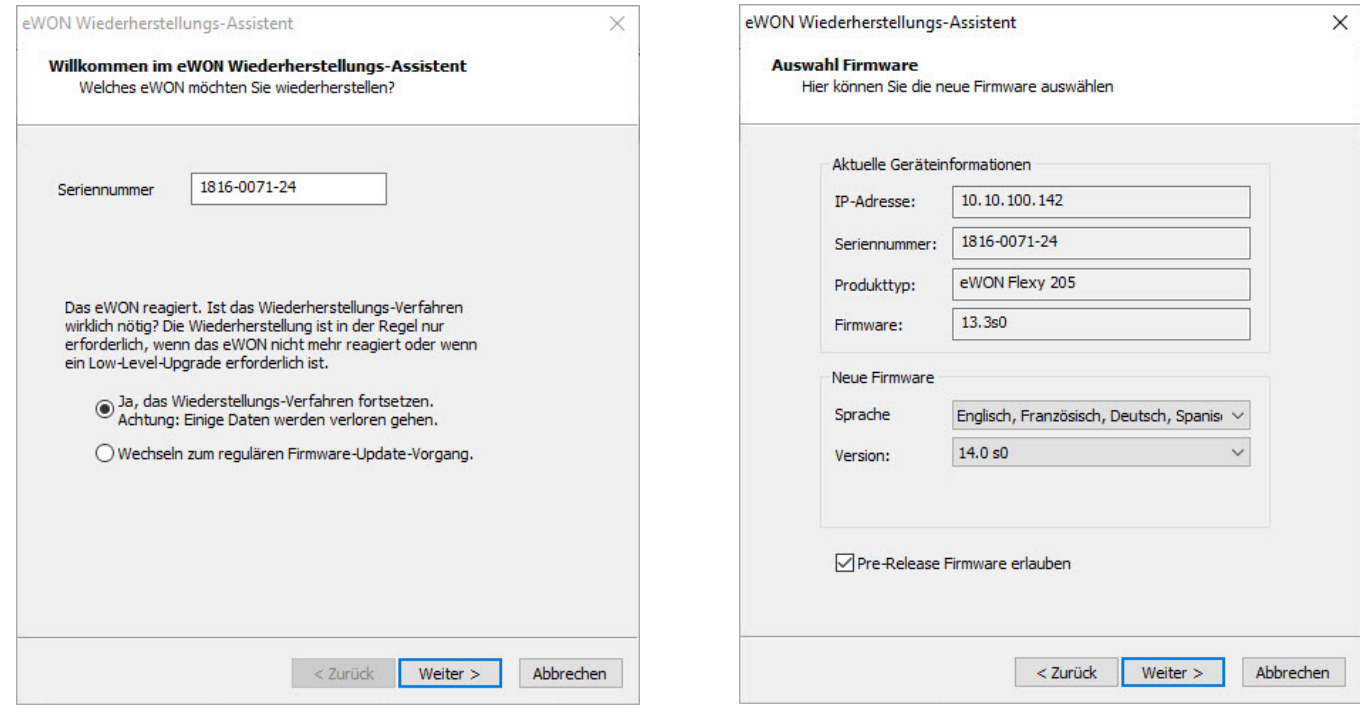

*Abbildung 3:Ewon-Wiederherstellung 3/9 Abbildung 4: Ewon-Wiederherstellung 4/9*

- Ihre aktuellen Geräteinformationen werden Ihnen angezeigt. Unter dem Punkt "Version" wählen Sie den zu installierenden Firmwarestand aus. Bestätigen Sie mit [Weiter > ].
- eBuddy scannt jetzt das Netzwerk nach Ihren Ewon ab.

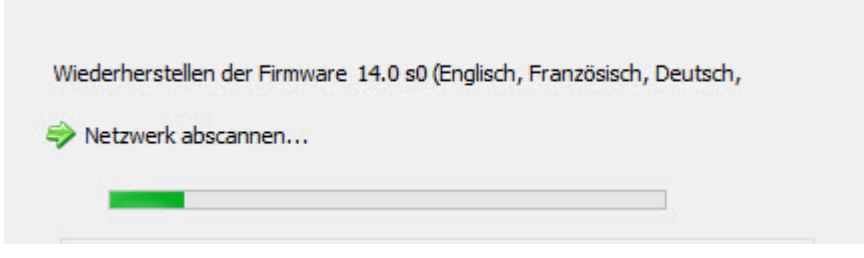

*Abbildung 5: Ewon-Wiederherstellung 5/9*

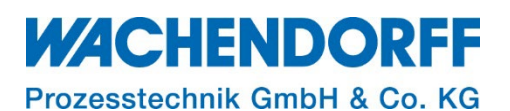

• Abhängig davon, ob Sie eine Ewon Cosy oder Flexy verwenden, erscheint folgende Instruktion: o Folgen Sie den Anweisungen des Wiederherstellungs-Assistenten.

#### **Ewon Flexy: Ewon Cosy:**

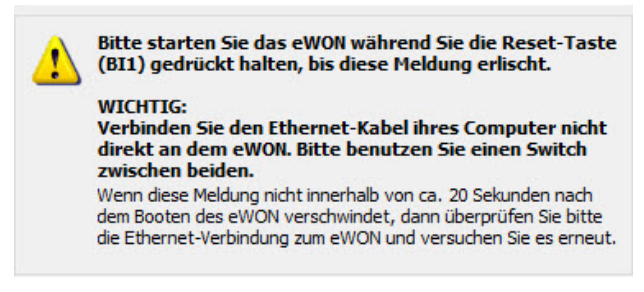

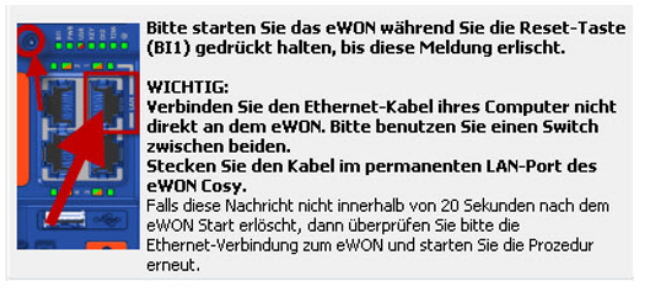

*Abbildung 6: Ewon-Wiederherstellung 6/9 Abbildung 7: Ewon-Wiederherstellung 7/9*

*Hinweis:* Nähere Informationen, sowie die genaue Position des Reset-Buttons "BI1" auf Ihrem Gerät, finden sie in Kapitel [4](#page-8-0) ["Reset-Button"](#page-8-0).

• Bei zu großen Dateien kann es vorkommen, dass der Wiederherstellungsprozess ein zweites Mal ausgeführt werden muss. Sollte dies der Fall sein, wird Ihnen dies im Assistenten angezeigt (s. [Abbildung 8\)](#page-6-0).

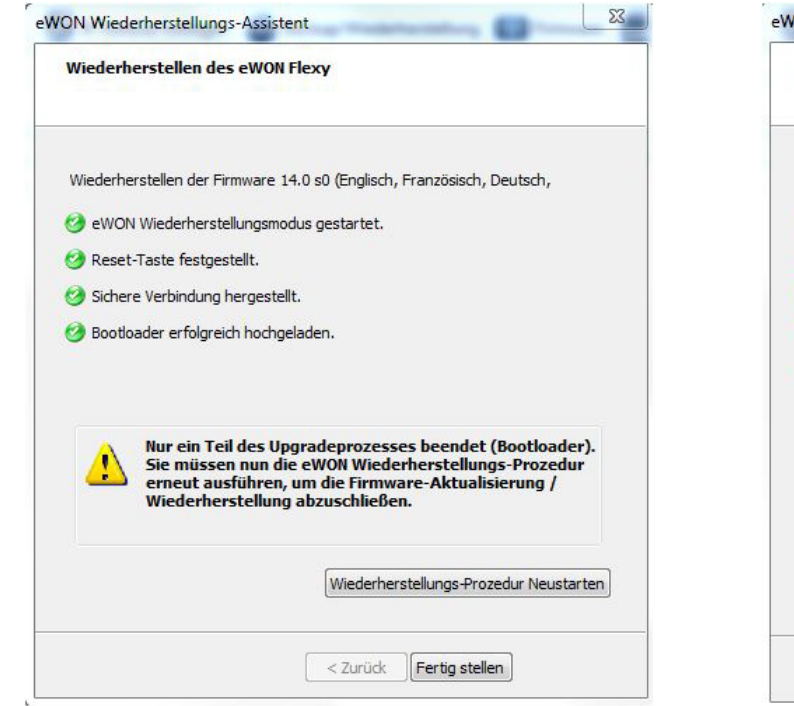

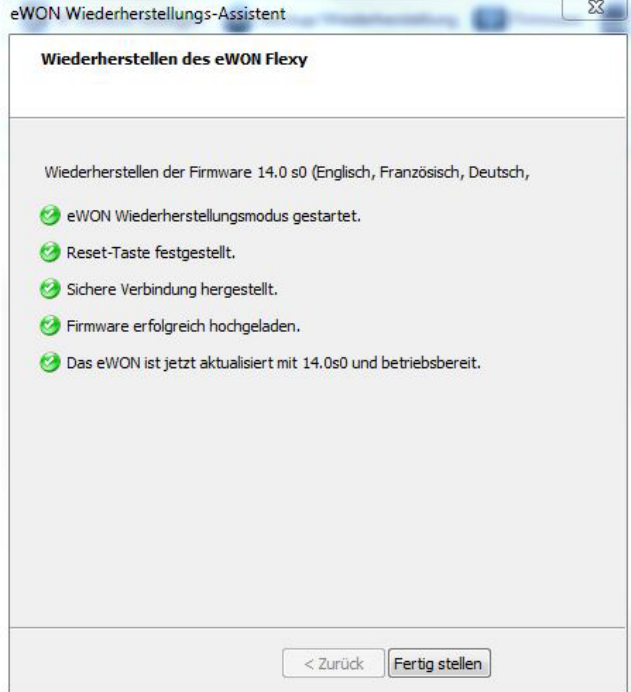

*Abbildung 8: Ewon-Wiederherstellung 8/9 Abbildung 9: Ewon-Wiederherstellung 9/9*

<span id="page-6-1"></span>

<span id="page-6-0"></span>• [Abbildung 9](#page-6-1) zeigt einen erfolgreich ausgeführten Wiederherstellungsprozess. Das Ewon ist danach wieder einsatzbereit.

*Hinweis:* Ist das Wiederherstellungsverfahren gescheitert, führen Sie bitte wie in Kapitel [3](#page-7-0) ["Wiederherstellungsprozess über eine SD-Karte/USB-Stick"](#page-7-0) beschrieben eine Wiederherstellung über die SD-Karte/USB-Stick aus.

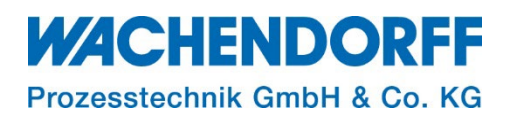

#### <span id="page-7-0"></span>**3. Wiederherstellungsprozess über eine SD-Karte/USB-Stick**

Alternativ zur Wiederherstellung über eBuddy, ist eine Wiederherstellung über SD-Karte oder USB-Stick möglich.

*Hinweis:* Die SD-Karte wird ab einem Firmwarestand 11.0 und höher unterstützt! Der USB-Stick wird ab einem Firmwarestand 13.1s0 und höher unterstützt!

Die SD-Karte und der USB-Stick benötigen das Format FAT32, mit einem Speicher von maximal 128 GB.

- Öffnen Sie im Browser die Seite [www.ewon.biz/technical-support/pages/all-downloads](http://www.ewon.biz/technical-support/pages/all-downloads)
	- Sie werden auf den Downloadbereich von Ewon weitergeleitet.
- Wählen Sie im unteren Bereich der Seite Ihre Ewon-Hardware aus.
	- Sie werden nach der Art der Übertragung gefragt.
	- Wählen Sie hier "With USB stick / SD card as recovery" (Mit USB-Stick / SD-Karte als Wiederherstellung) aus.
- Wählen Sie anschließend die gewünschte Firmware-Version aus.
	- Laden Sie die Datei herunter und benennen Sie die Datei in **ewonfwr.ebu** um, bevor Sie diese auf die SD-Karte/USB-Stick aufspielen.

*Hinweis:* Es sollten sich keine zusätzlichen Dateien auf der SD-Karte/USB-Stick befinden. Entfernen Sie diese ggf.

#### <span id="page-7-1"></span>**3.1. Ebu-Datei auf den Fernwartungsrouter aufspielen**

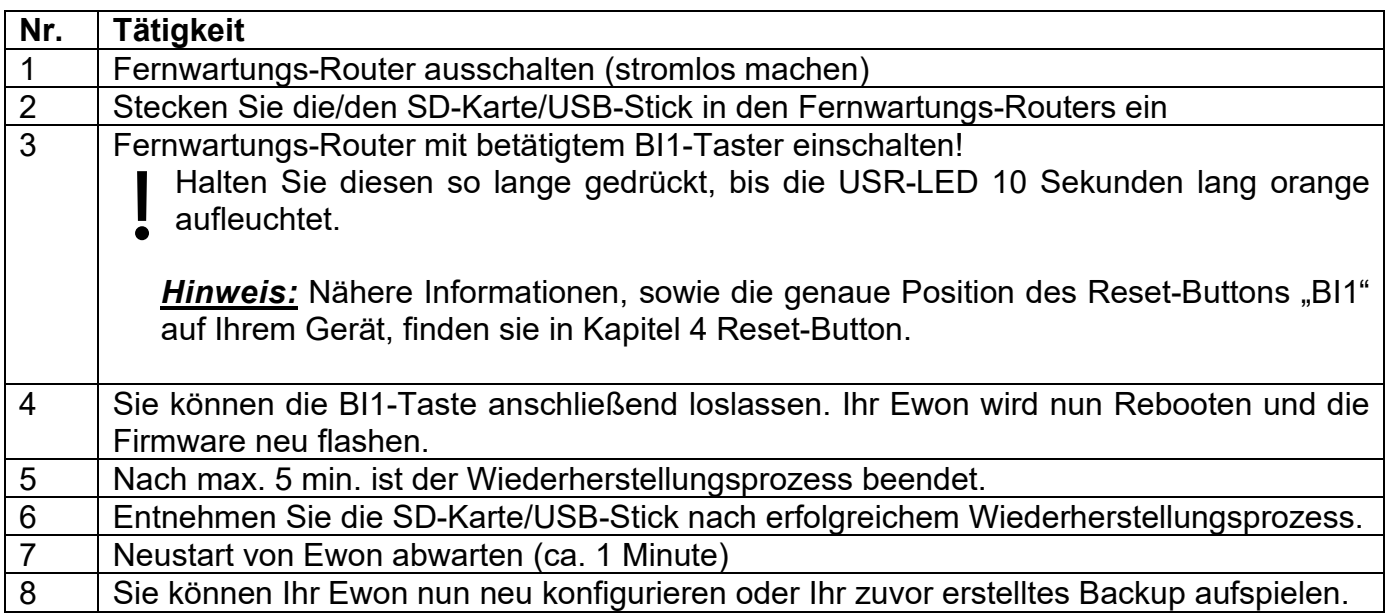

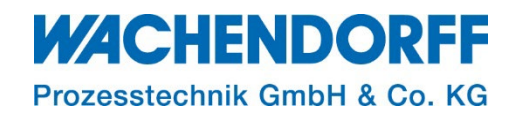

#### <span id="page-8-0"></span>**4. Reset-Button**

Die Position des BI1-Buttons ist je nach Gerätetyp unterschiedlich. Die [Abbildung 10](#page-8-1) zeigt die Position des Reset-Buttons für die jeweiligen Gerätetypen.

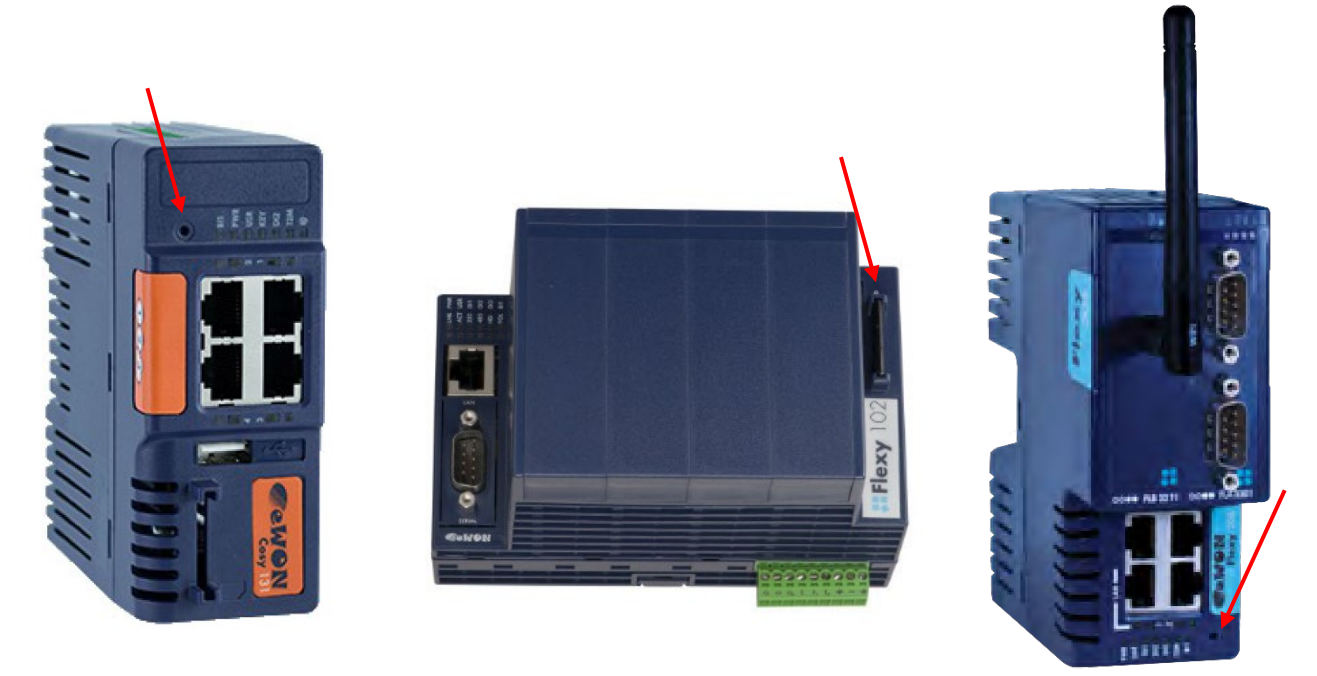

*Abbildung 10: Cosy131; Flexy 10x/20x; Flexy 205 (von links nach rechts)*

<span id="page-8-1"></span>Der Button ist in die Gerätefront eingelassen, um ihn vor unbeabsichtigter Betätigung zu schützen. Für die Betätigung arbeitet man am besten mit einem geeigneten Werkzeug (kleiner Schraubendreher, Kugelschreibermine, Büroklammer o. ä.).

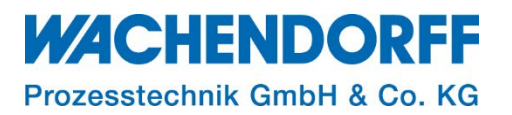

#### <span id="page-9-0"></span>**Copyright**

Dieses Dokument ist Eigentum der Fa. Wachendorff Prozesstechnik GmbH & Co. KG. Das Kopieren und die Vervielfältigung sind ohne vorherige Genehmigung verboten. Inhalte der vorliegenden Dokumentation beziehen sich auf das dort beschriebene Gerät bzw. die beschriebene Produktgruppe.

#### <span id="page-9-1"></span>**Erweiterter Haftungsausschluss**

Alle technischen Inhalte innerhalb dieses Dokuments können ohne vorherige Benachrichtigung modifiziert werden. Der Inhalt des Dokuments ist Inhalt einer wiederkehrenden Revision. Bei Verlusten durch Feuer, Erdbeben, Eingriffe durch Dritte oder anderen Unfällen, oder bei absichtlichem oder versehentlichem Missbrauch oder falscher Verwendung, oder Verwendung unter unnormalen Bedingungen werden Reparaturen dem Benutzer in Rechnung gestellt. Wachendorff Prozesstechnik ist nicht haftbar für versehentlichen Verlust durch Verwendung oder Nichtverwendung dieses Produkts, wie etwa Verlust von Geschäftserträgen. Wachendorff Prozesstechnik haftet nicht für Folgen einer sachwidrigen Verwendung.

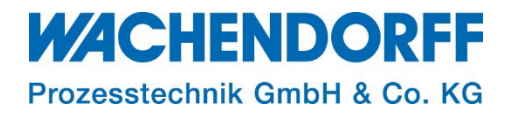

#### <span id="page-10-0"></span>**Ansprechpartner**

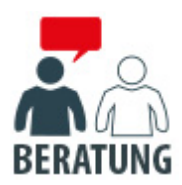

#### **Anwendungsberatung, Produktauswahl**

(Zur Geräteauswahl vor einer Kaufentscheidung.) wenden Sie sich bitte an:

- T: +49 6722 9965-544
- M: [Beratung@wachendorff.de](mailto:Beratung@wachendorff.de)

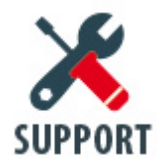

**Technische Unterstützung** (Bei der Inbetriebnahme oder im laufenden Betrieb.) wenden Sie sich bitte an:

- T: +49 6722 9965-966
- M: [Support@wachendorff.de](mailto:Support@wachendorff.de)

# **WACHENDORFF**

### Prozesstechnik GmbH & Co. KG

Wachendorff Prozesstechnik GmbH & Co. KG Industriestrasse 7 . D-65366 Geisenheim

Tel.: +49 (0) 6722 / 9965 - 20 Fax: +49 (0) 6722 / 9965 - 78 E-Mail: [wp@wachendorff.de](mailto:wp@wachendorff.de) www.wachendorff-prozesstechnik.de

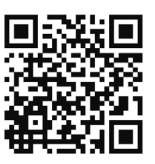